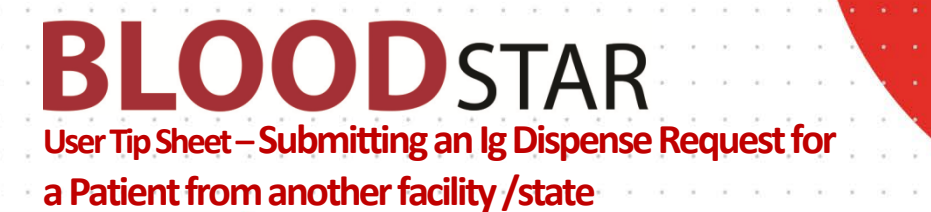

## **Submitting an Ig Dispense Request for a Patient from another facility/state or the travelling patient**

BloodSTAR allows nurses to submit a product dispense request for patients who present for treatment from other facilities and/or states. This tip sheet outlines how a nurse can search for a patient, view their authorisation details, create and submit an Immunoglobulin (Ig) dose request to the dispenser.

## **How do I search for and view the authorisation details of a patient from another facility/state?**

1. To search for a patient who presents for treatment from another facility, click on the "*Patients*" in the tab at the top of your home screen, then select "*Search*".

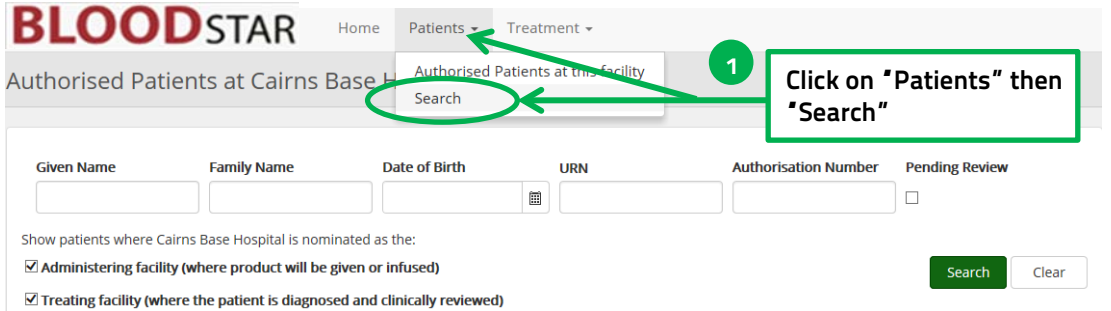

2. Complete the patient details with at least three (3) of the following identifiers; given name, family name, MRN/URN of the patient's usual facility, date of birth or individual health identifier (IHI). Change search scope from within your facility to either your state or nationally.

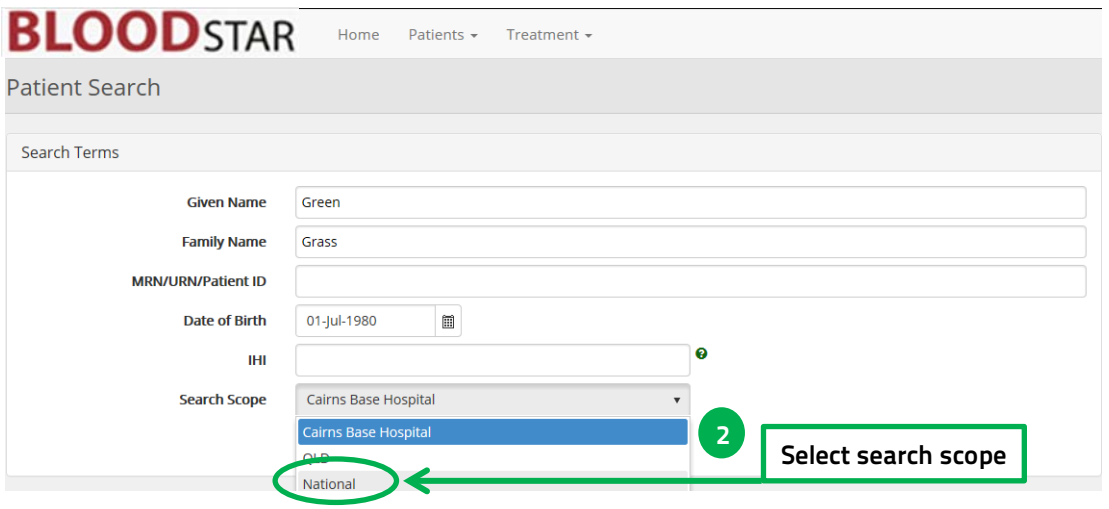

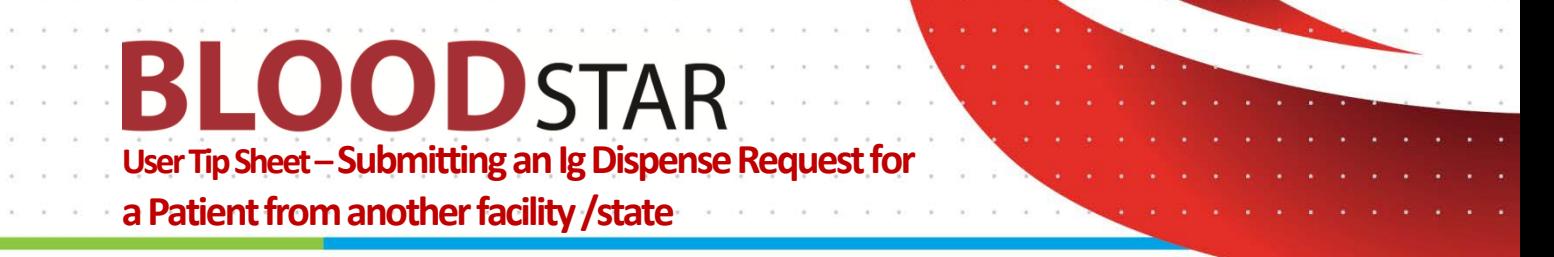

3. You will be asked to select a reason for viewing the patient's authorisation as you would not normally have access to the information. After selecting the reason, click the green "*Search*" button located under the drop-down box.

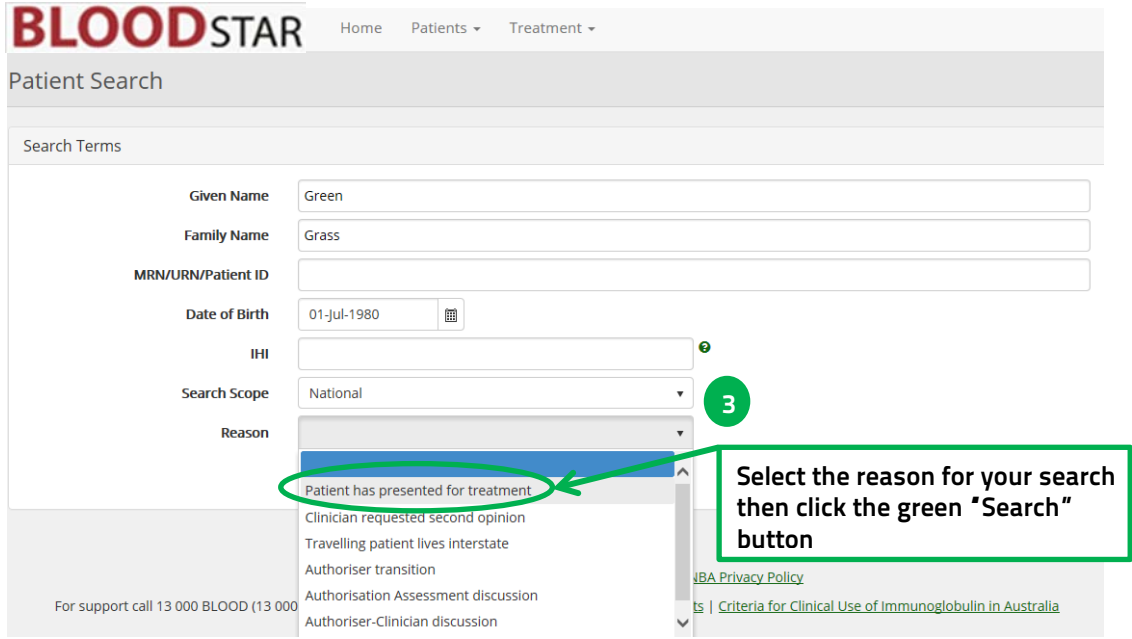

4. Click on "*View*" to review the patient's details and authorisation

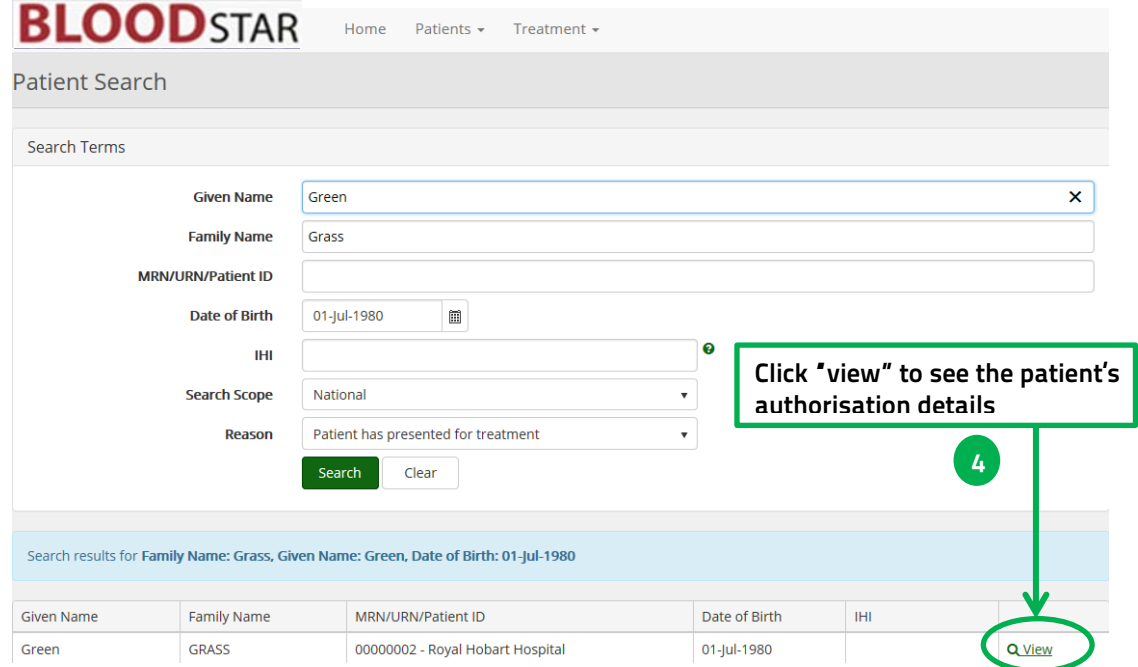

5. A pop-up window will ask you for a second time to select a reason for viewing the patient's details and authorisation. Click "*OK*" after selecting your reason.

> **Support** phone: 13 000 BLOOD (13 000 25663) email[: support@blood.gov.au](mailto:support@blood.gov.au) fax: 02 6151 5210

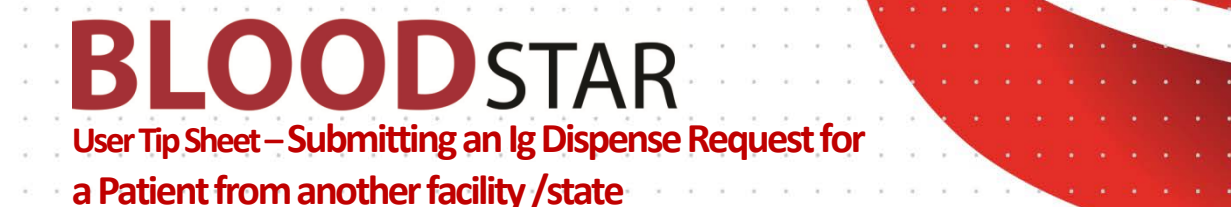

6. To view the patient's Treatment Plan, scroll down to the "*Current Authorisation*" heading and click on "*View Treatment Plan*". This will open the Treatment Plan in a pop-up window showing doses already dispensed and the due date of the next dose.

## **Current Authorisation**

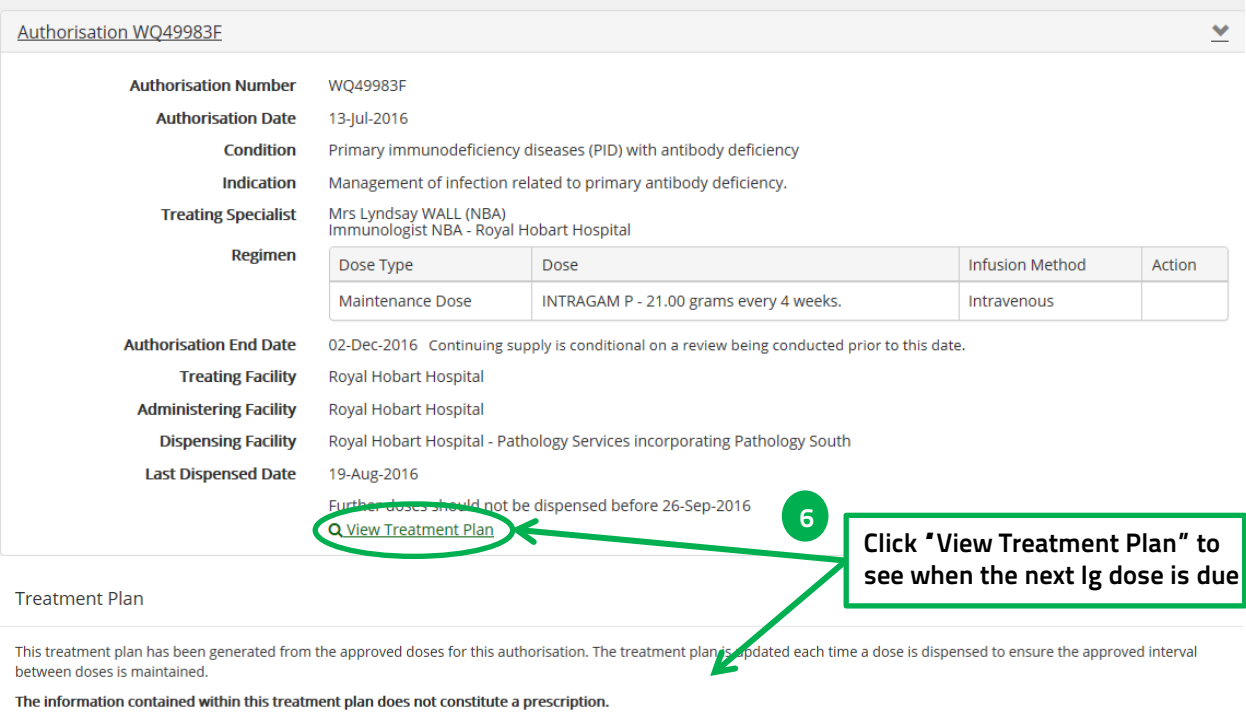

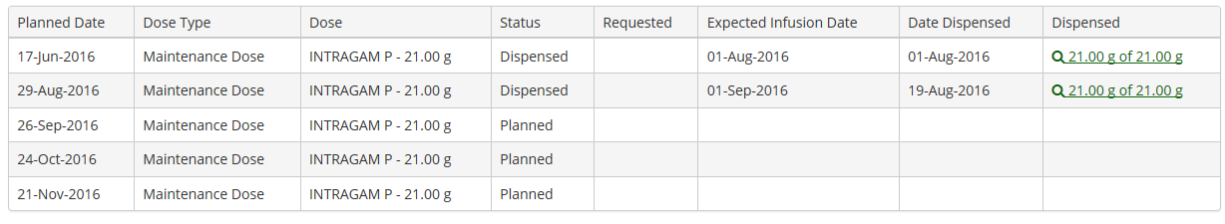

Close

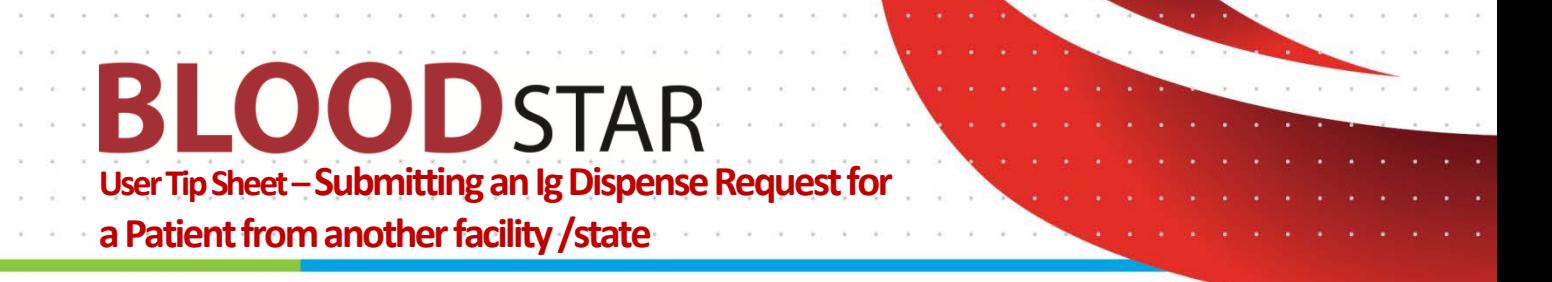

**How do I submit a dispense request for a travelling patient, or a patient from another facility?**

7. Ig dispense request for a patient from another facility/state can only be requested through a planning sheet. Click on the "*Treatment*" tab at the top of your screen then select "*Planning Sheets*".

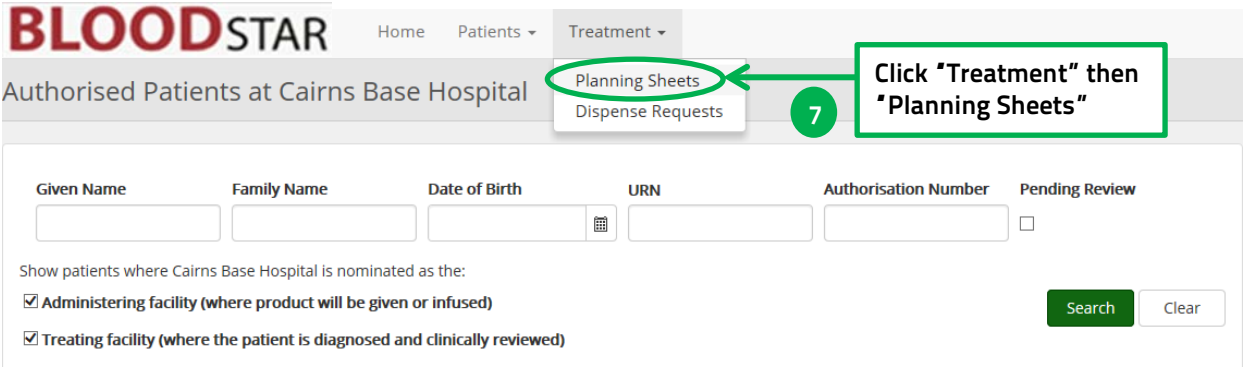

8. From here you can either create a new planning sheet by clicking on *"+ New Planning Sheet*" for the travelling patient/s only or add the patient to an upcoming planning sheet. See BloodSTAR Tip Sheet - [Creating and submitting a planning sheet in BloodSTAR](https://www.blood.gov.au/system/files/documents/BloodSTAR-Tip-Sheet-Creating-and-submitting-a-planning-sheet-in-BloodSTAR.pdf) for information on creating Planning Sheets.

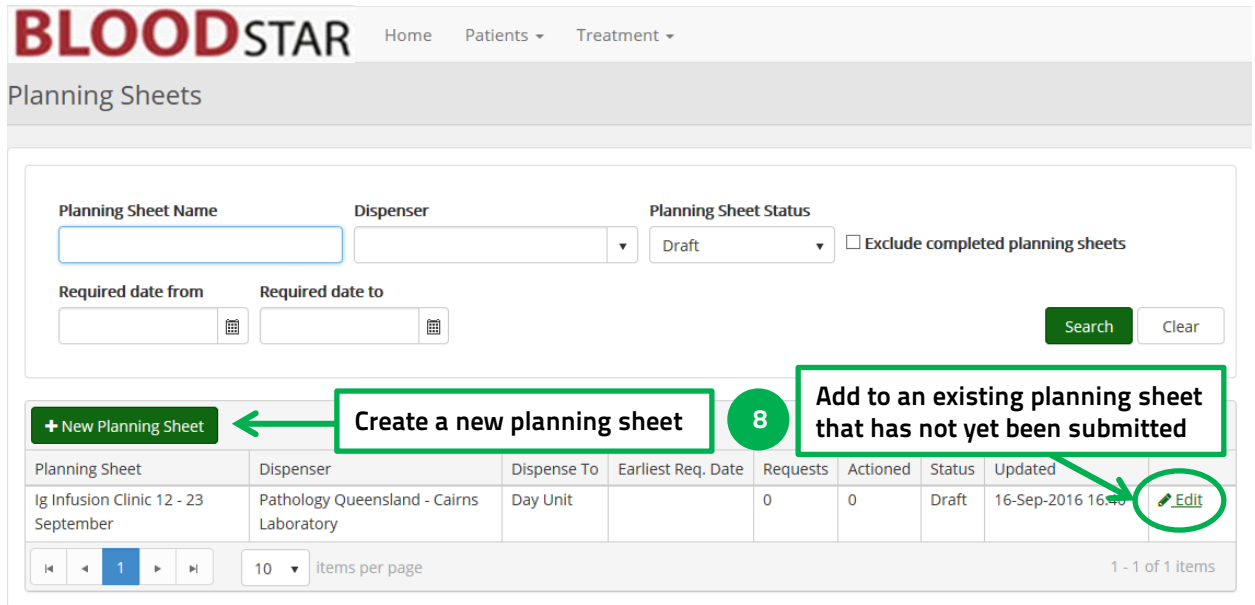

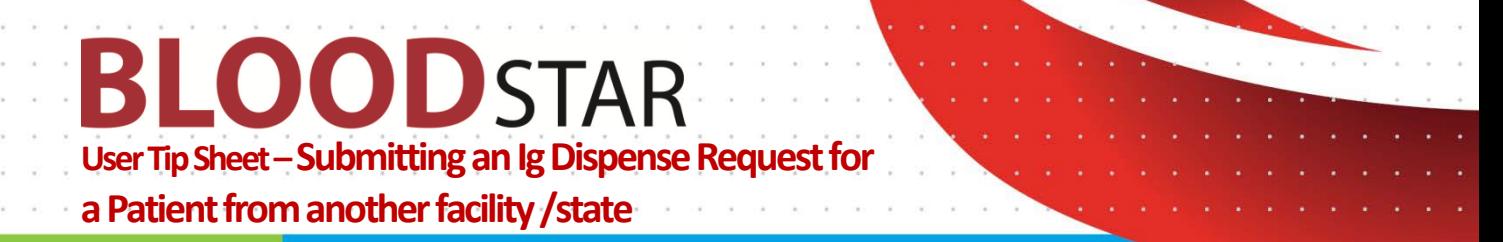

9. Once you have either created a new planning sheet or opened an existing one you can add the travelling patient/s by clicking on *"+ Add Patient*"

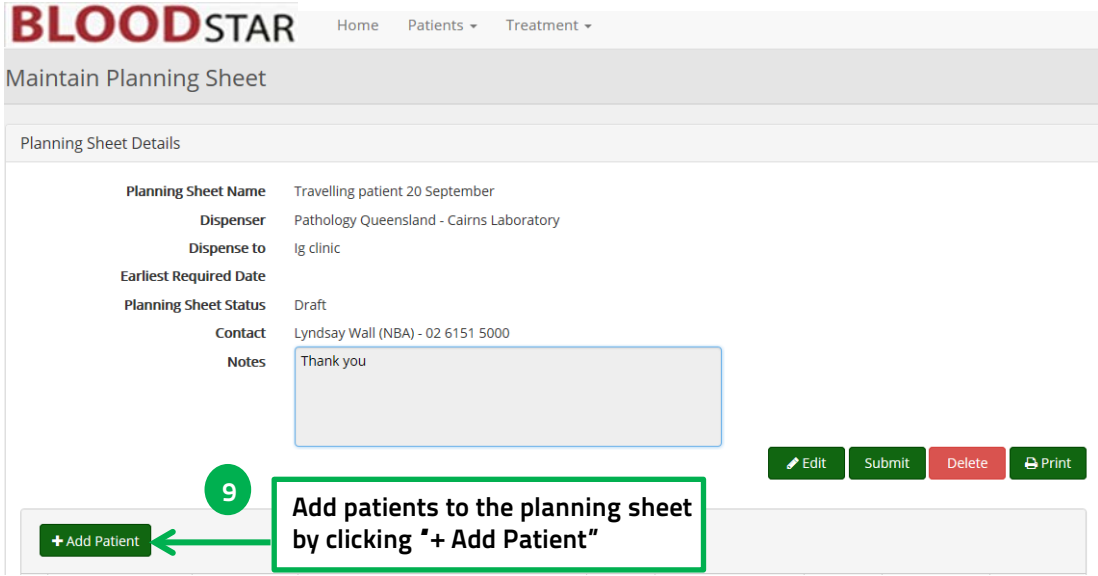

- 10. Click on the "*Patients from other facilities*" tab to search for your travelling patient.
- 11. Complete the patient search details as per above and add the patient to the planning sheet by clicking on "*Select*".

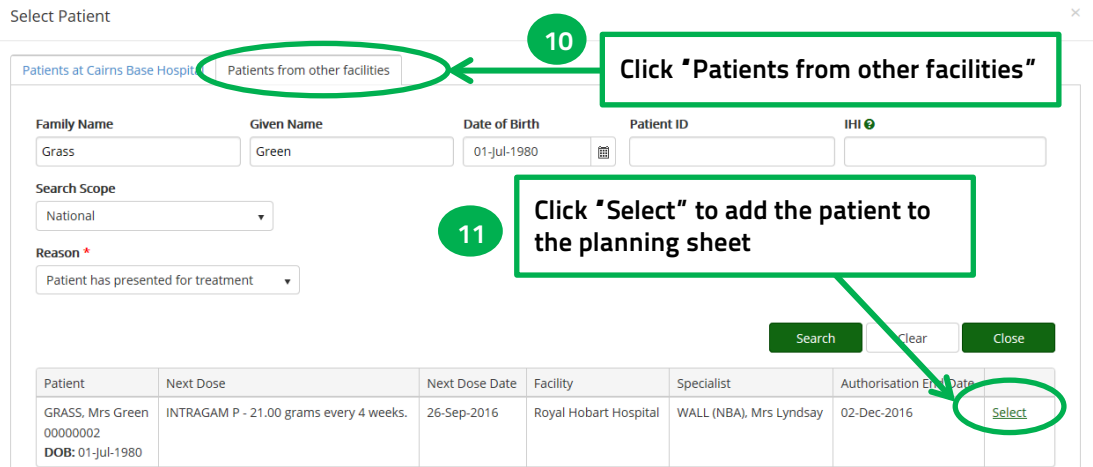

- 12. Review and edit the Ig dose or date if required, then click "*Add*" to add the dose to the planning sheet. See BloodSTAR Tip Sheet - [Creating and submitting a planning sheet in BloodSTAR](https://www.blood.gov.au/system/files/documents/BloodSTAR-Tip-Sheet-Creating-and-submitting-a-planning-sheet-in-BloodSTAR.pdf) for information on editing date and dose details.
- 13. BloodSTAR will confirm you have added the dose to your planning sheet. Click *"Close"* to return to your planning sheet template. You can continue to add more patients to this planning sheet if needed. Click on "*Submit*" when all the patients have been added.
- 14. You will receive notification that the planning sheet has been submitted.

**Please note**: It is advised that you notify your dispenser if you edit any details on a submitted planning sheet in case they have already begun dispensing Ig from it.

> **Support** phone: 13 000 BLOOD (13 000 25663) email[: support@blood.gov.au](mailto:support@blood.gov.au) fax: 02 6151 5210